# Хранилище данных Microsoft SQL

На сервере SQL необходимо создать базу данных для хранения данных системы.

#### ⊕ Информация

Данные системы представляют из себя набор таблиц в которых будут храниться данные системы.

### Создание базы данных.

- 1. Откройте SQL Server Management Studio и подключитесь к серверу указав данные для подключения.
- 2. Создайте новую базу данных для хранения данных системы Indeed Access Manager.
	- а. Разверните компоненты вашего SQL сервера.
	- b. Нажмите правой кнопкой мыши "Databases".
	- с. Выберите "New Database".

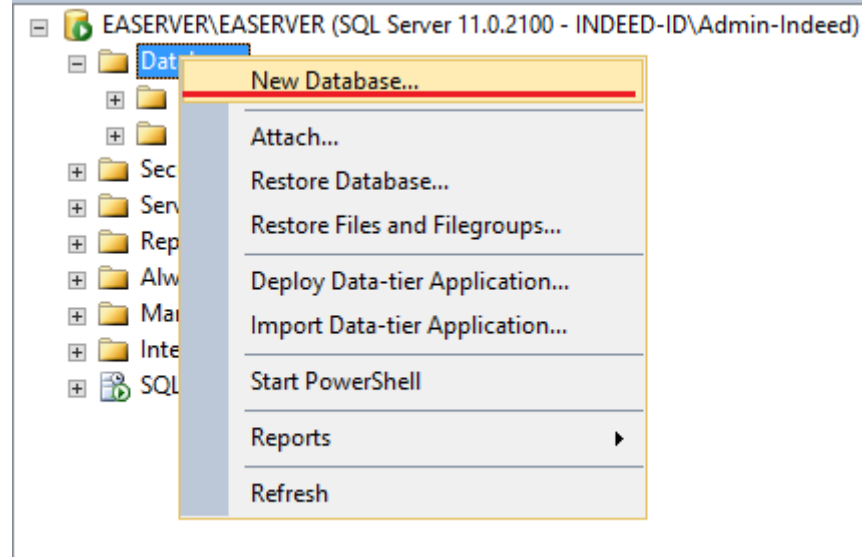

3. Введите имя для новой базы данных и нажмите "Ok".

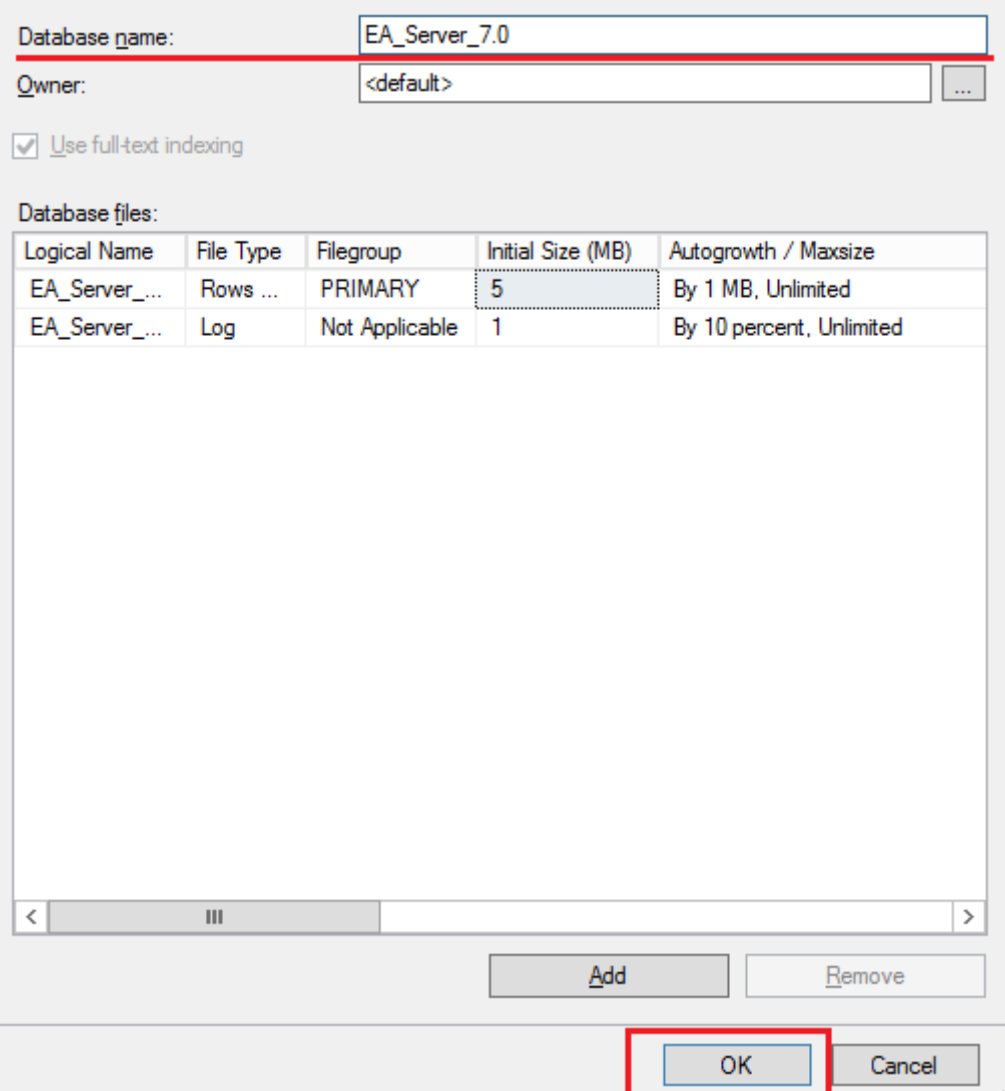

#### Создание пользователя

Для работы системы с хранилищем данных необходимо создать сервисную учетную запись и выдать права для работы с базой данных.

# **<sup>4</sup>** Информация

При создании сервисной учетной записи требуется отключить обязательную смену пароля при следующем входе и отключить срок действия пароля.

# **<sup>4</sup>** Примечание

В качестве примера была создана учетная запись с именем Admin-DB. На скриншотах продемонстрирован процесс настройки для данной учетной записи.

1. На сервере SQL разверните узел "Security". Нажмите правой кнопкой мыши по "Logins". Выберите "New Login...".

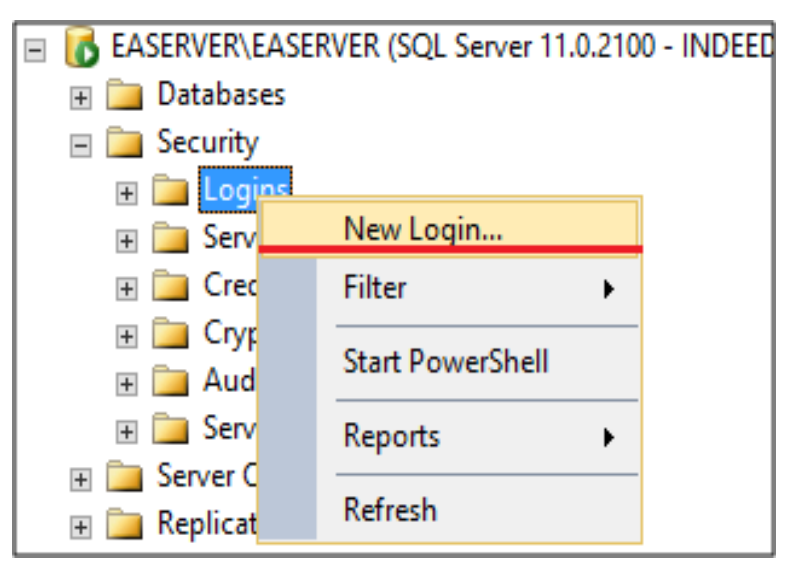

- 2. На главной странице выполните:
	- а. Задайте имя для нового пользователя.
	- b. Выберите способ аутентификации средствами SQL-сервера.
	- с. Отключите параметр обязательной смены пароля при следующем входе.

d. В пункте "**База данных по умолчанию**" выберете созданную вами базу данных.

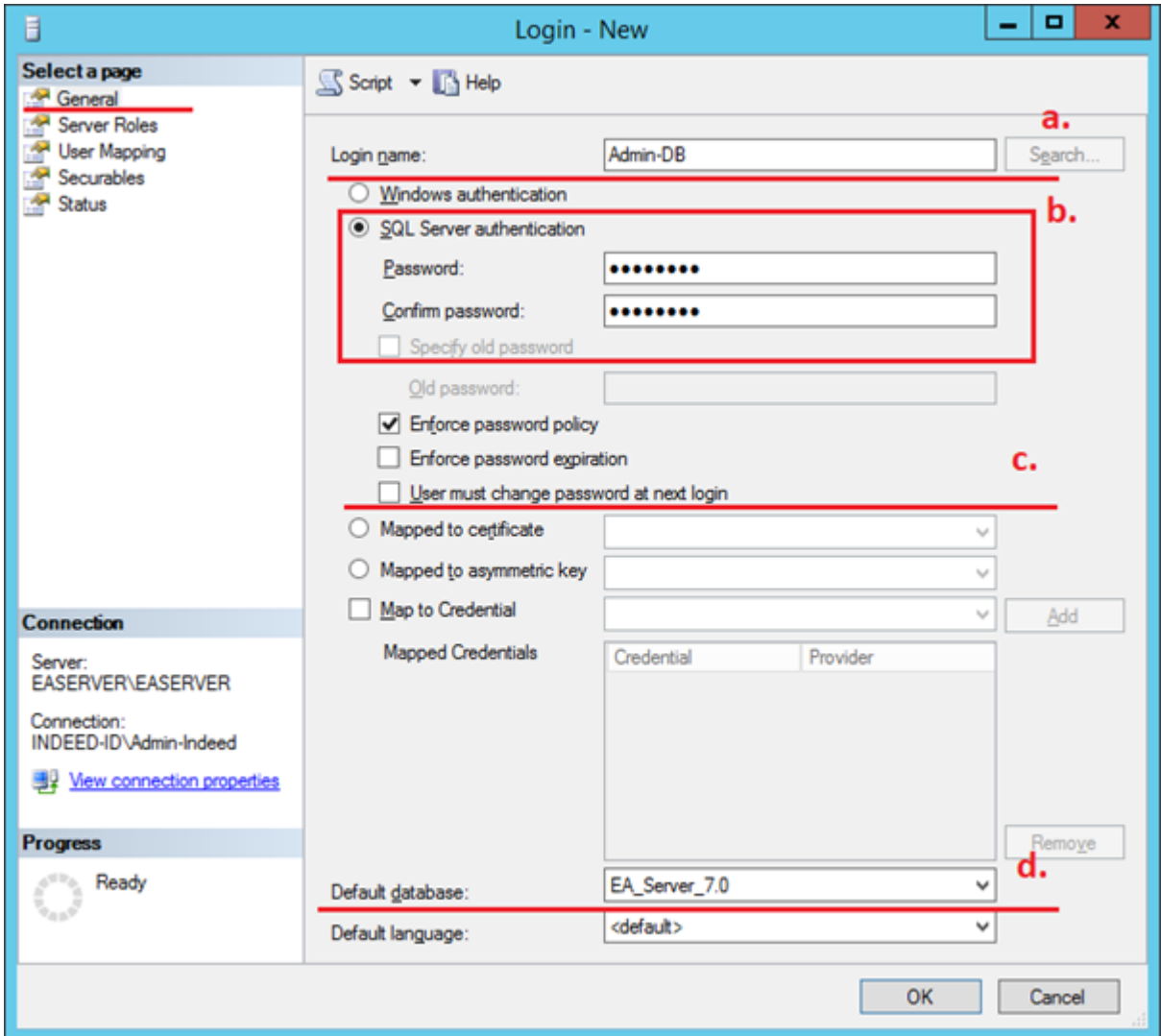

3. Выдайте права **db\_owner** пользователю для созданной базы